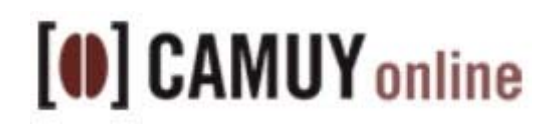

#### **Cómo comprar en la tienda online de Cafés Camuy**

Comprar en la tienda de Cafés Camuy es muy fácil y tan sólo hay que seguir unos sencillos pasos para hacer un pedido.

Una vez encontramos productos que nos interesan, los añadimos al carrito de compras por medio del botón "Añadir al carrito".

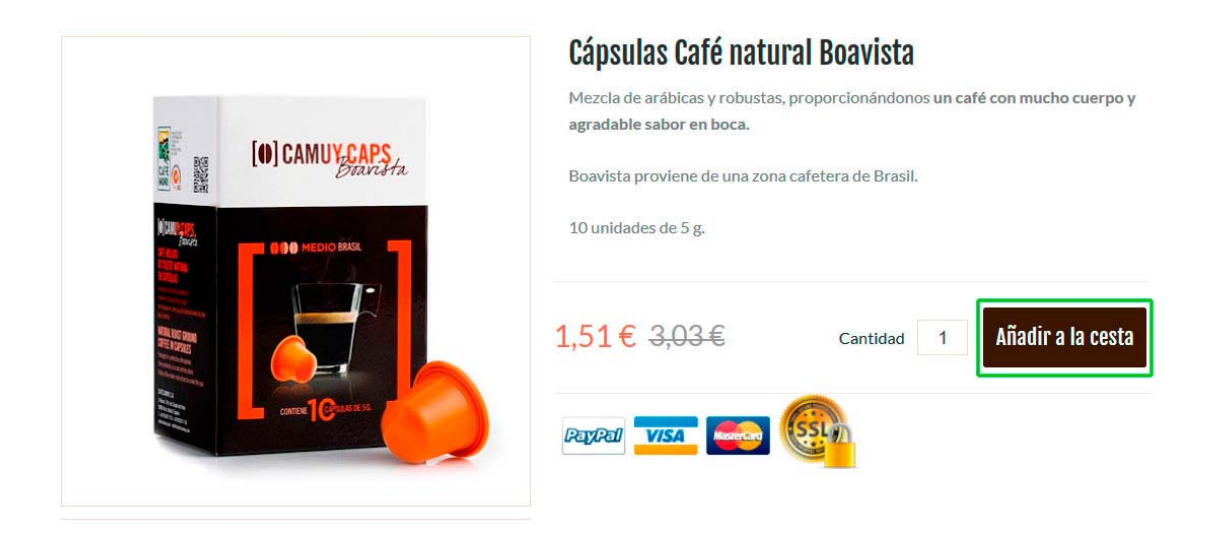

Al añadir productos a nuestro carrito de la compra, veremos cómo aparecen en la parte superior derecha en nuestro carrito.

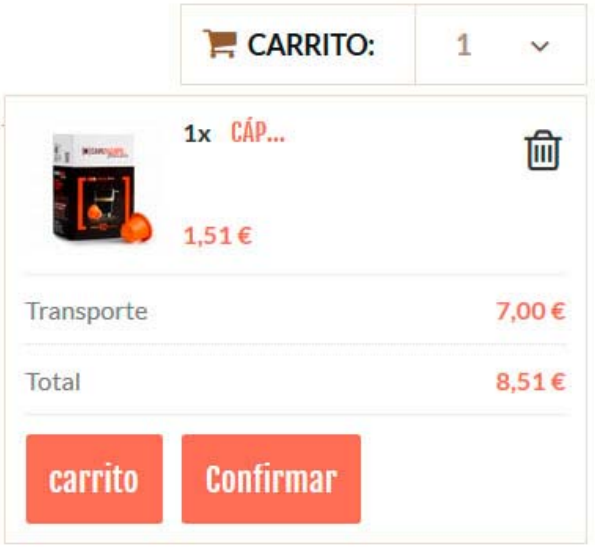

En todo momento podremos desplegar nuestro carrito, haciendo click en el botón del carrito de la parte superior derecha de la página.

Una vez hemos incluido en nuestro carrito todos los productos que deseamos comprar, hacemos click en el botón de "Confirmar" para continuar con nuestro pedido.

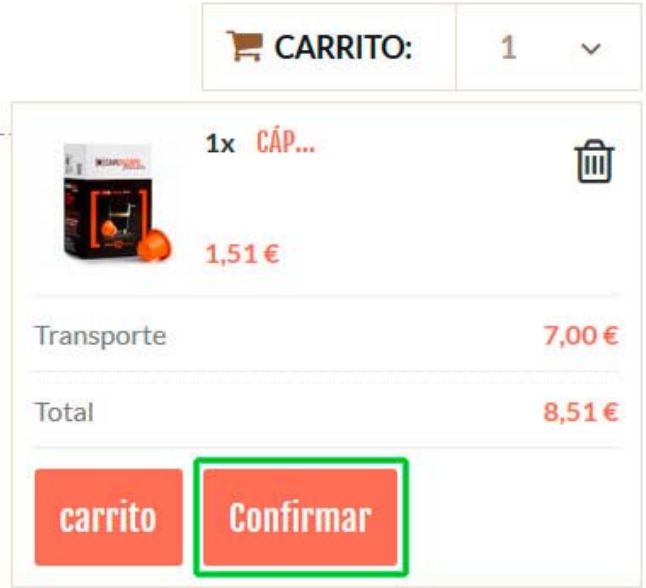

En la siguiente pantalla nos aparecerá el resumen. Tras comprobar que es correcto podemos continuar con el pedido pinchando en el botón de "Siguiente".

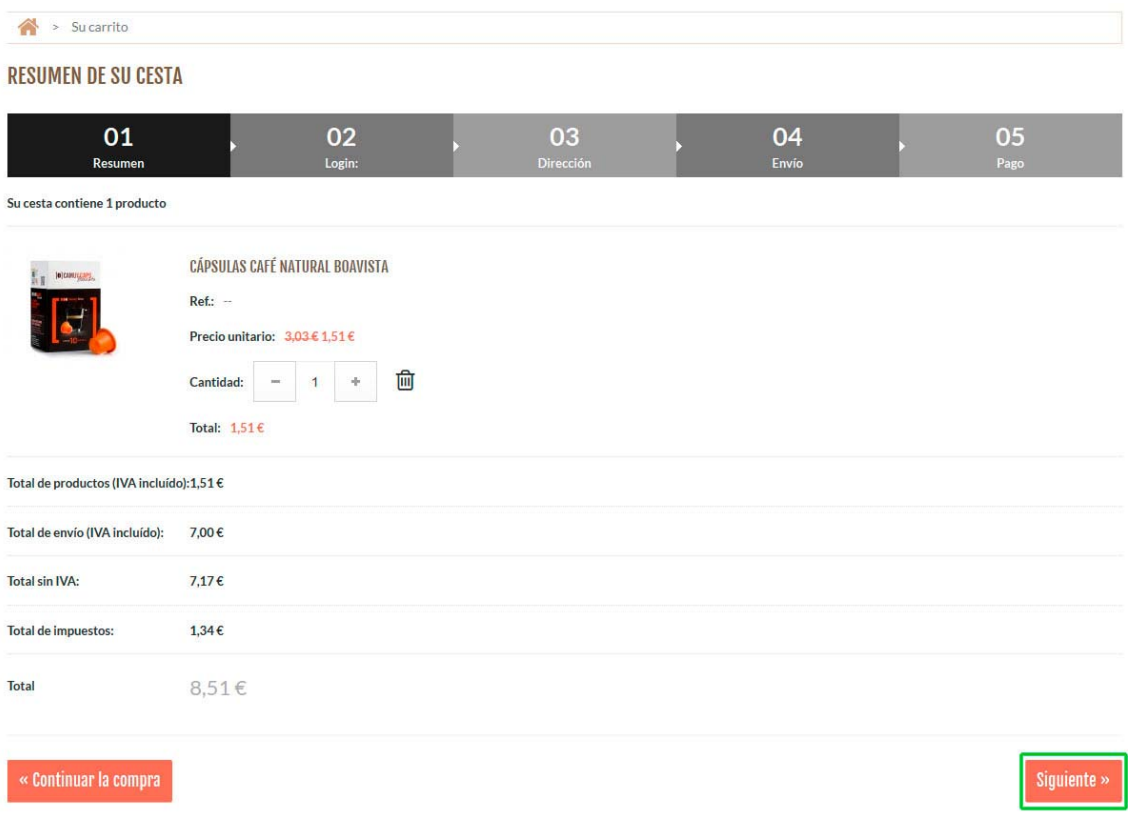

Aquí comenzamos el proceso de registro, que servirá para dar el nombre al que irá el pedido, la dirección de entrega y para crear un usuario que nos sirva para las próximas visitas a la tienda, de forma que ya tengamos nuestros datos guardados.

En la parte izquierda de la pantalla podremos crearnos un usuario, si ya disponemos de uno, en la parte derecha accederemos con nuestro e‐mail y la contraseña que asignásemos en el registro.

Para registrarnos, en primer lugar indicaremos un e-mail y pulsaremos el botón "Cree su cuenta" que nos llevará al siguiente paso.

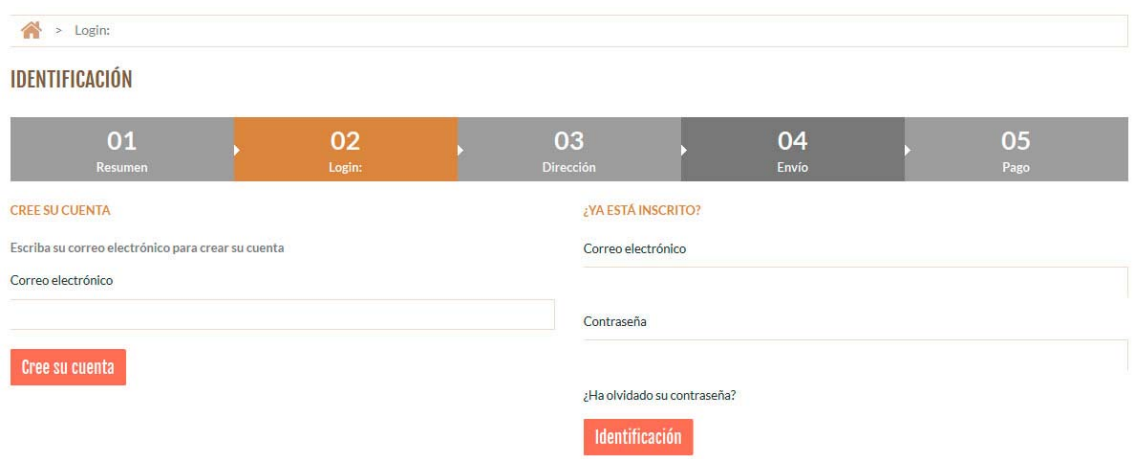

En la siguiente pantalla introduciremos nuestros datos básicos de de registro y cuando los tengamos rellenados, haremos click en el botón "Registrarse".

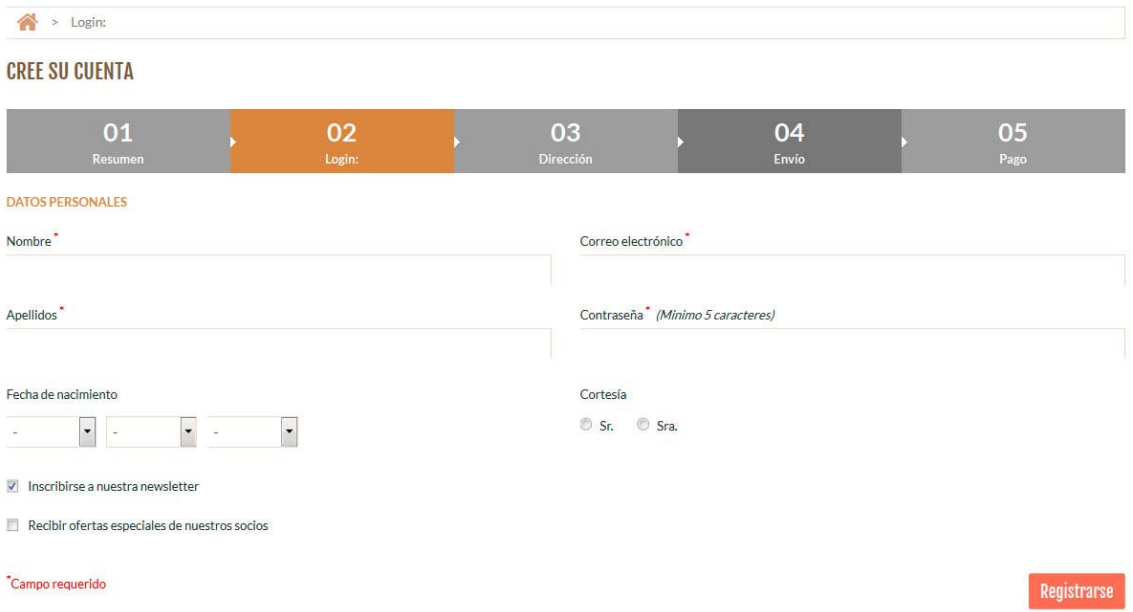

¡Enhorabuena! Ya tienes una cuenta de usuario en la tienda de Cafés Camuy.

Los próximos pasos nos servirán para indicar las opciones de envío y pago y así completar el pedido.

El siguiente paso es indicar tu dirección, esto servirá para poder enviarte los pedidos a tu domicilio si así lo deseas. Una vez rellenados los datos, se pulsa el botón de "Guardar" para ir al siguiente paso.

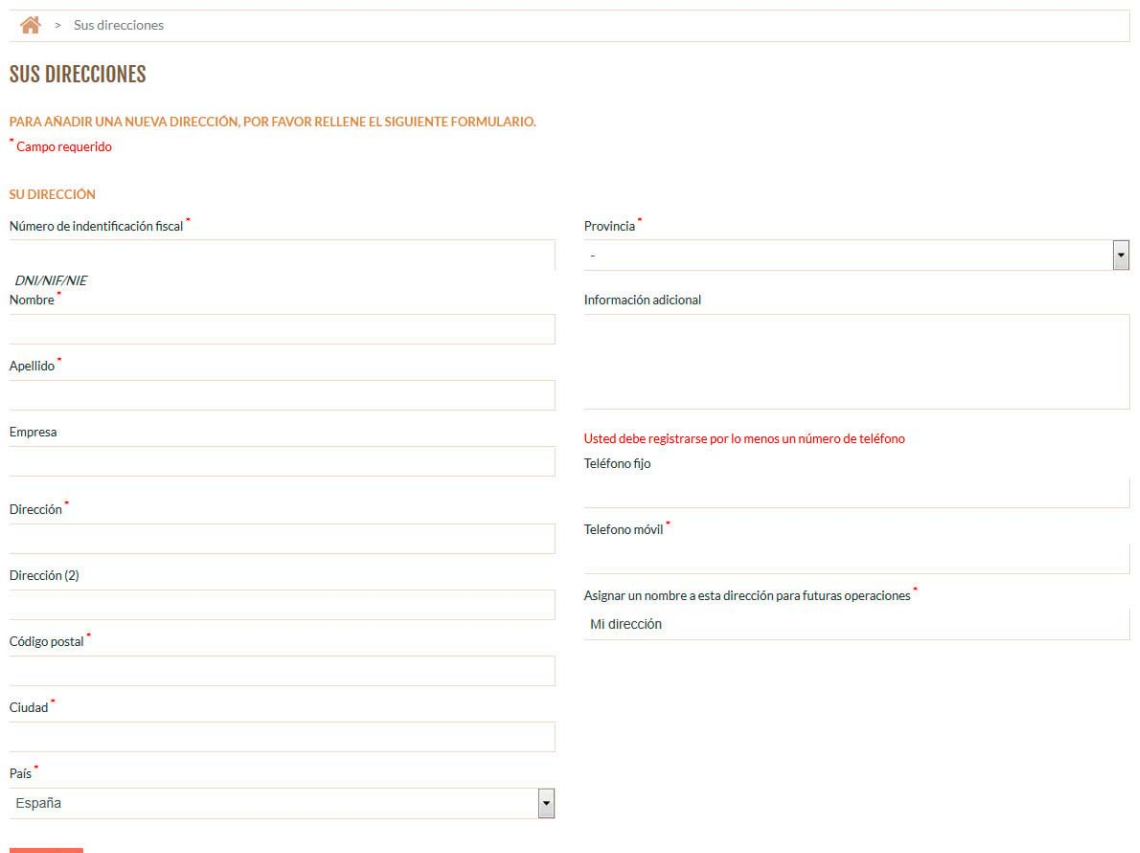

Guardar

Una vez guardada la dirección se muestran los datos de la misma y se da la posibilidad de que la factura vaya a otra dirección, de ser así, podríamos "Añadir una nueva dirección" volviendo a una pantalla similar a la del apartado anterior.

Si vamos a emplear la misma dirección para envío y facturación, dejamos marcada la casilla y pulsando el botón "Siguiente" ya iremos a los últimos pasos del pedido en los que seleccionamos las formas de envío y de pago que deseamos.

En caso de haber comprado previamente en la tienda, tras poner nuestro usuario y contraseña, llegaríamos directamente a la pantalla para confirmar la dirección de envío.

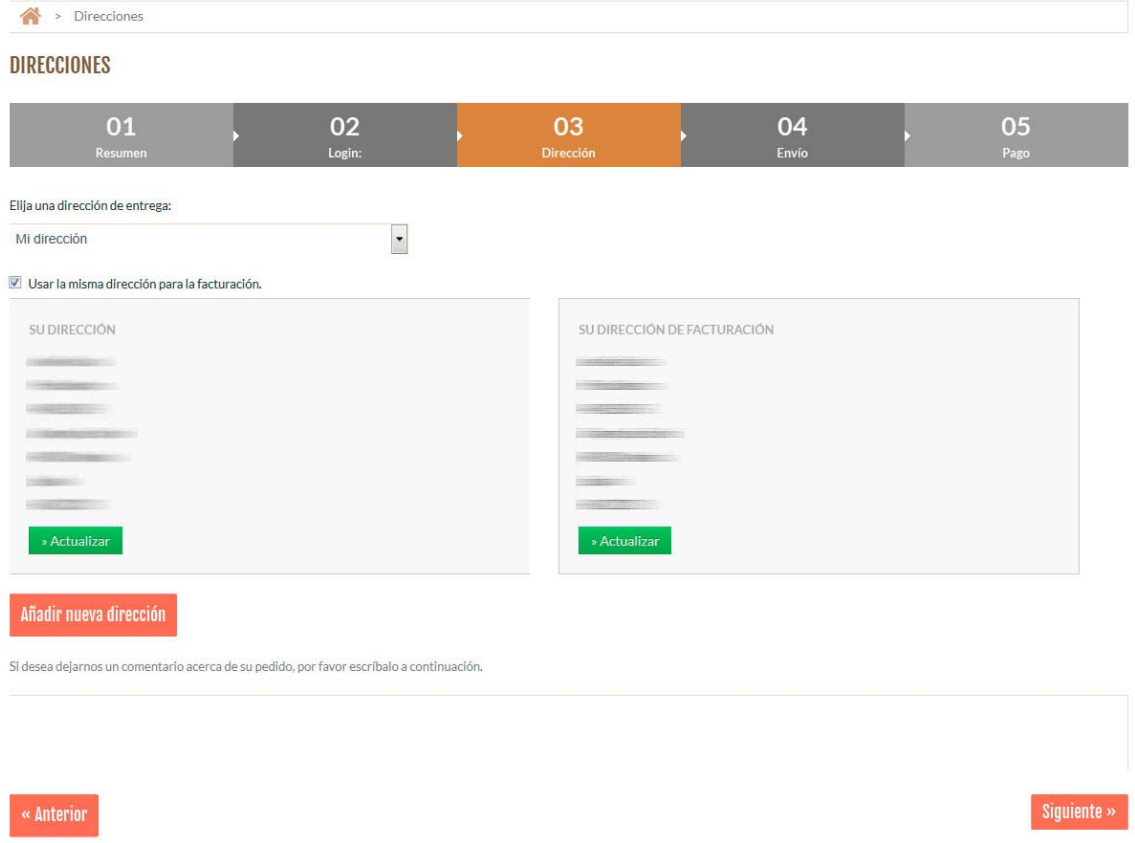

Ya sólo nos queda completar la forma de envío y pago para confirmar nuestro pedido. Para la forma de envío se nos muestran 2 opciones, envío a domicilio o recogida en tienda. La segunda está exenta de gastos de envío.

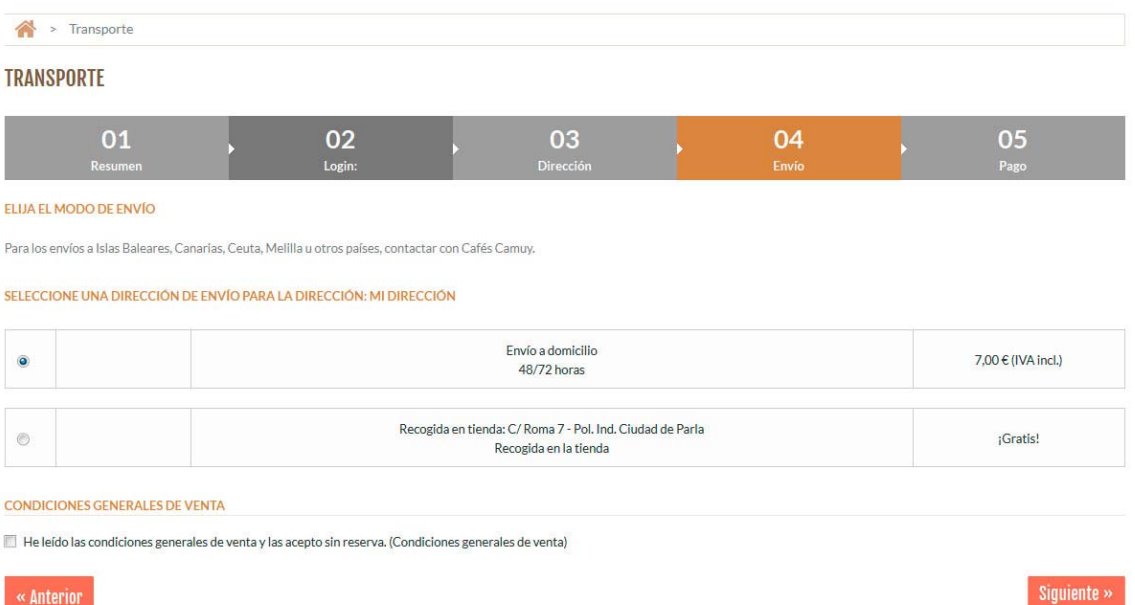

## **(0) CAMUY** online

Pasamos a seleccionar la forma de pago que prefiramos, a elegir entre pago con tarjeta, mediante transferencia bancaria o utilizando el método de pago online Paypal.

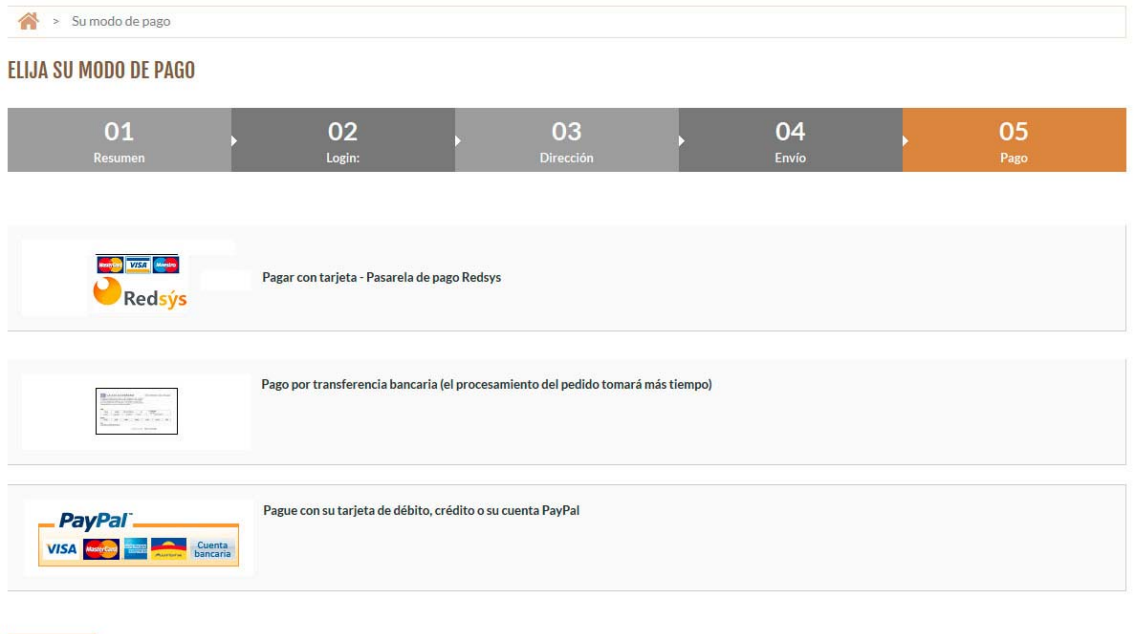

Una vez seleccionamos la forma de pago, veremos un resumen del pedido. Tras confirmarlo, pasaremos en el caso del pago con tarjeta o del pago con Paypal al entorno del banco o Paypal para completar el pago del pedido.

« Anterior

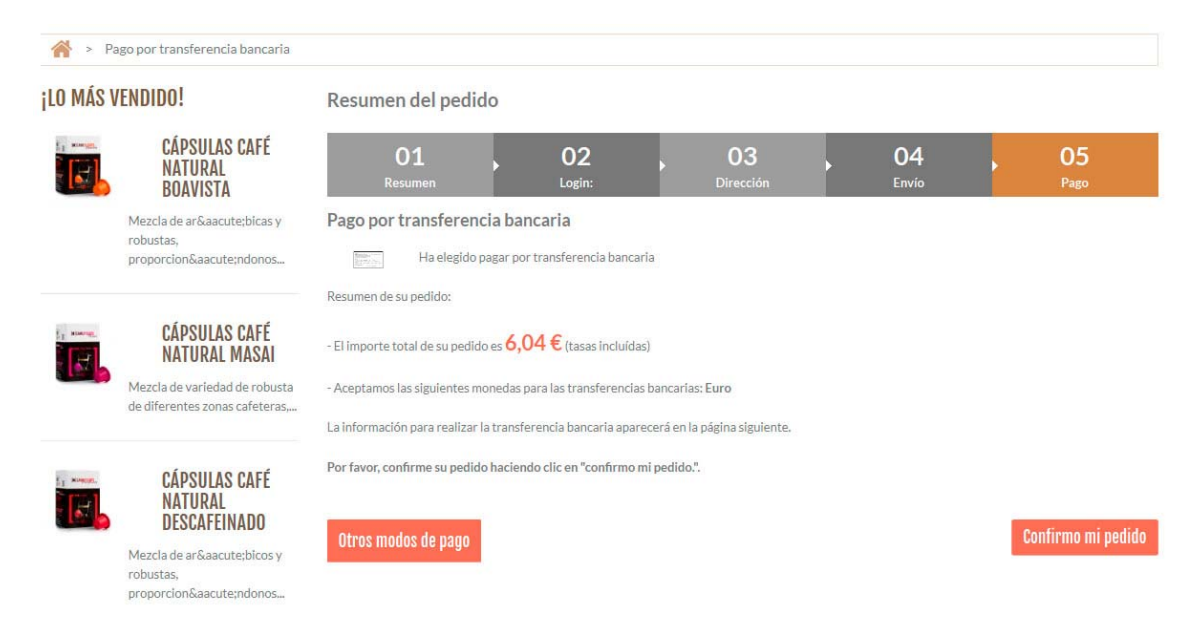

Una vez completado el proceso de pago (para pagos con tarjeta o Paypal) o al confirmar un pedido con forma de pago transferencia bancaria, volveremos a la página de Cafés Camuy donde se nos confirmará el pedido realizado, indicando además en el caso de la transferencia bancaria los datos de la cuenta para efectuarla.

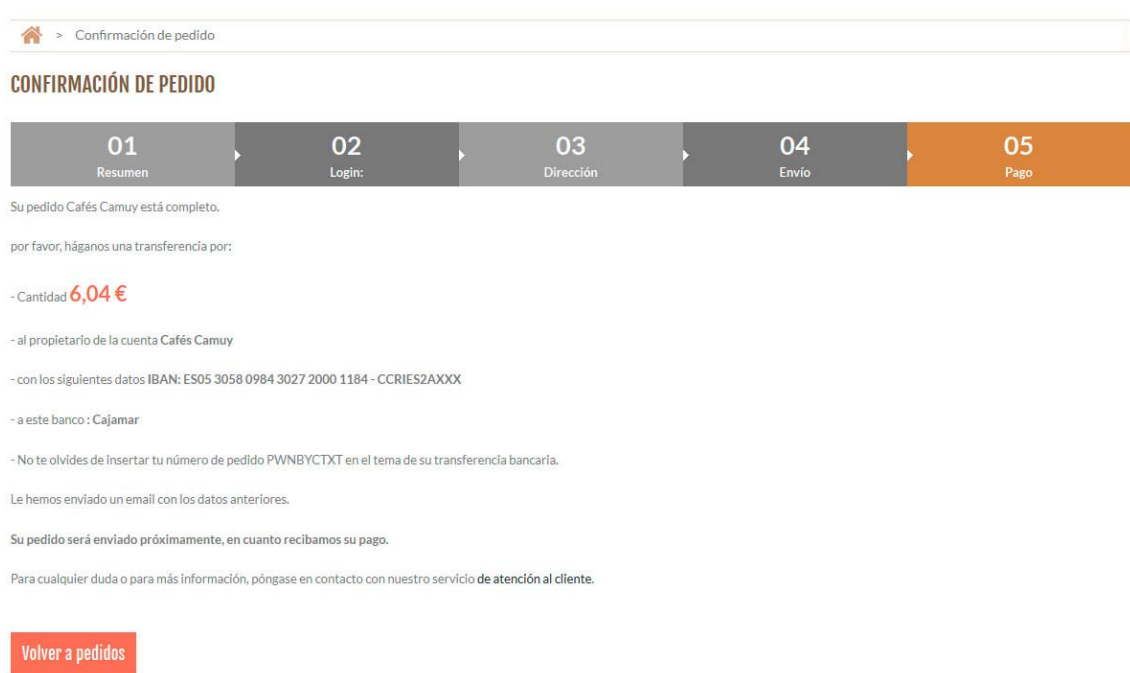

¡Enhorabuena! Ya ha completado su pedido a Cafés Camuy.

Si tiene dudas a la hora de realizar un pedido, contacte con nosotros y le ayudaremos a realizar el pedido.